# **新施設予約システム 「TriR**(TriRCampus)**」 利用マニュアル**

## $\sim$  学生用  $\sim$

目 次

- 1. TriR とは
- 2. 利用できる施設
- 3. 利用できる団体
- 4. TriR 利用条件
- 5. TriR での予約申請
- 6. コロナ禍の運用 (通常予約)
- 7. TriR の利用ルール
- 8. TriR ログイン方法
- 9. TriR 閲覧方法
- 10. 通常予約申請のフロー
- 11.予約取り消し
- 12.予約の変更
- 13.問合せ先

## **1. TriR とは**

学内の 3 キャンパスの施設予約の閲覧・申請等ができる新しい施設利用システムです。 運用開始時期は、2022 年4 月分からになります。 ※ パソコンでの利用を想定したシステムの為、スマートフォン等では 【 PC ビュー 】 で閲覧ください。

## **2. 利用できる施設**

#### **(1) TriR の施設種別について**

- TriR の施設は以下のとおり分類されます。なお、担当課が予約申請を承認します。
- ① 教室(主として正課利用) : 担当/教学部
- ② 課外活動施設(主として課外活動利用) : 担当/学生オフィス
- ③ ホール (多目的利用) : 担当/学生オフィス (衣笠)以学館1・2号ホール、(BKC)ユニオン・プリズムホール (OIC)学生ホール 1・2
- ④ 体育施設(主として体育活動利用) : 担当/スポーツ強化オフィス・OIC 学生オフィス ※ 2022 年6 月時点は OIC の OIC アリーナのみ。

#### **(2) TriR 掲載施設**

 TriR 掲載施設一覧はキャンパス毎に以下の URL から資料を確認してください。 全ての施設が掲載されているわけではありませんのでご注意ください。 ※ 施設名に「※」のある施設=備考欄に要注意説明があります。

#### ■ 衣 笠

http://www.ritsumei.ac.jp/file.jsp?id=525047

## ■ BKC

http://www.ritsumei.ac.jp/file.jsp?id=525048

#### ■ OIC

http://www.ritsumei.ac.jp/file.jsp?id=525049

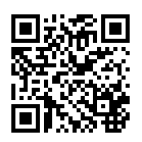

同源《同

## **(3) TriR に直接予約(通常予約)できない施設 (TriR 未掲載施設/学生部代理入力施設)**

#### **①TriR 未掲載施設**

上記(2)の資料に掲載されていない施設です。主な事例を以下のとおり紹介します。

なお、未掲載施設は、学生部や担当課の窓口等での申請が必要です。

■ 代表例

- (衣 笠) 学生会館BOX・各倉庫、演劇系作業室、体育施設
- (BKC) 体育施設
- (OIC) B 棟各種ホール(グランドホール等)、OIC フィールド

 **※衣笠**・BKC の体育施設は未掲載。今後の掲載を検討予定。

掲載することになった際は、別途manaba+R 等で案内予定。

#### **②学生部代理入力施設**

TriR 掲載施設の中には、直接予約(通常予約)せず、学生部に一定期間分の予約を依頼する施設や イベント等があります。主な事例を以下のとおり紹介します。

(共通) 学友会との調整施設(新歓・BKC の調整会議施設等)

(衣笠) 研心館・諒友館※音出し可能教室、AV ラボ、東西広場、以学館1・2 号ホール、 以学館多目的ホール 1・2・3

(BKC)ホール、音出し可能教室、サークルルーム

(OIC) サークルブース

■学生部への申請フォーム・申請先

 $\rightarrow$  http://www.ritsumei.ac.jp/infostudents/activity/

## **3. 利用できる団体**

学生部が施設利用を認める団体

( **学友会所属団体、学生部の奨励金等受給団体、学部プロジェクト団体、学生部長が認めた団体** )

- ※ 上記団体に属さない個人の申請不可。
- ※ 特定の部課に所属する団体(入試広報スタッフ、BBP スタッフ等)は所属部課からの申請予約。 自主ゼミは学部事務室から申請で予約。

## **4. TriR 利用条件**

(1)「TriR 利用ガイダンス」への出席

上記ガイダンスへの参加が必要です。ただし、参加できなかった団体は、代わりに利用ガイダンスの 録画動を視聴することで下記の TriR アカウント申請を認めます。

## (2)「TriR アカウント(ID・PASSWORD)」 申請を以下の URL から行って下さい。

https://ct.ritsumei.ac.jp/ct/link\_iframe\_balloon?url=https%3A%2F%2Fcw.ritsumei.ac.jp%2Fcampusweb%2FSVA20D 0.html%3Fkey%3DSUR20220624100601477849649

※ID・PASSWORDは1団体につき、各団体の役職者分として原則最大3名分まで発行可

- ※担当役職者がそれぞれ個別申請して下さい。
- ※ 本人以外の使用(団体内貸与)、及び他団体貸与は禁止です。
- ※ 毎年、代替わり毎に申請を行って下さい。前年のアカウントは翌年使用不可です。

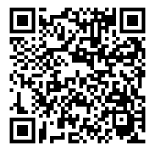

## **5. TriR での予約申請**

■ 施設利用の種類 ( 大きく2種類 )

【 **通常予約** 】 **通常活動で随時施設を利用するための予約。下記2 点が条件です。** 

- **① 予約希望日の 7 日前(※前週の同曜日)~前日17 時 [★1] の申請**
- **② 学生部承認 [★2] の必要がない申請**
	- [★1] 前日が学生部閉室(土日祝等)の場合はその前日。原則当日予約申請不可。 ※ 但し、当日申請の理由が当該団体に起因しない場合や.学生部専任職員が認める場合、 学生部窓口での申請で認めることがあります。

 **[★2] 以下の場合、学生部承認が必要であるため、【申請予約】が必要。 ①催物・イベント利用、早朝・深夜利用、外部利用者・留め置き有等の場合 ②利用が特定目的・活動に制限されている施設の場合**

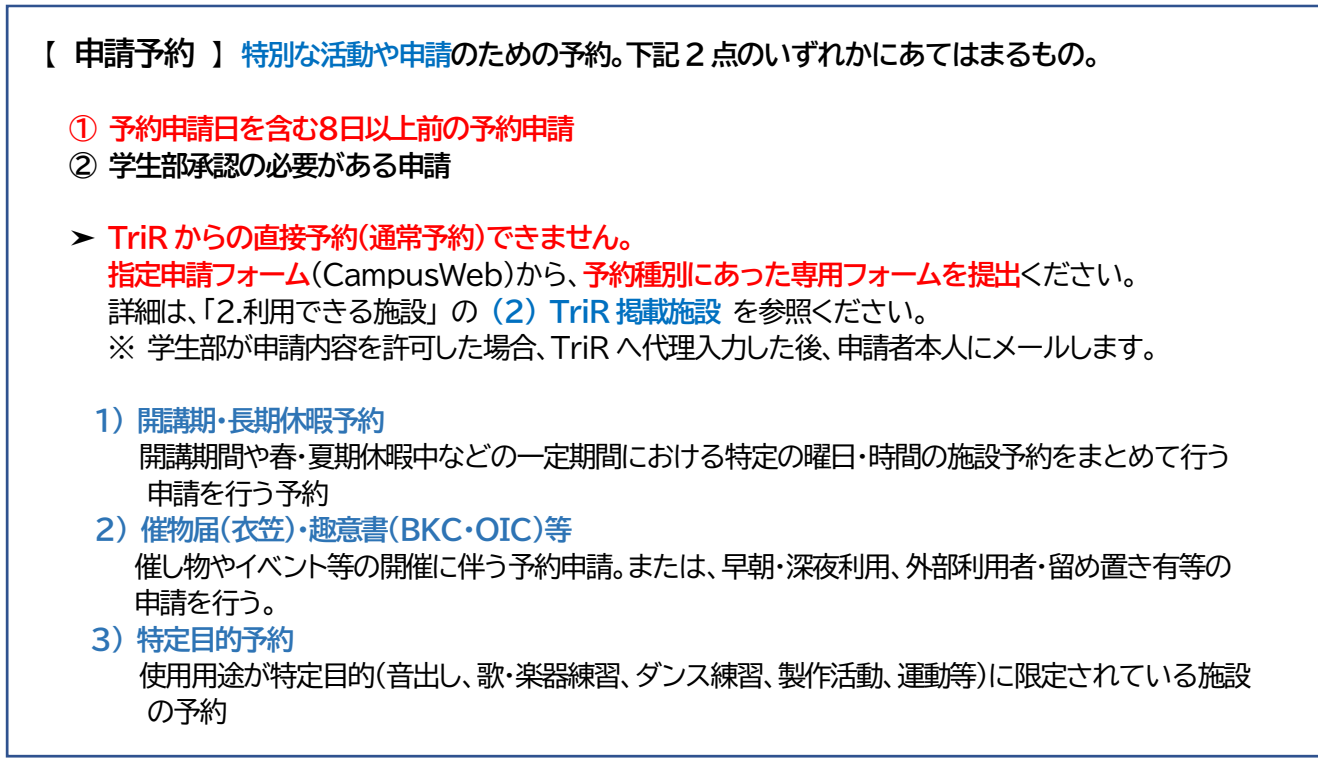

**※ 特定目的予約 : 「音出し」可能教室について** 

➣団体の活動において、**通常の会話より大きな 「音」 が発生する場合も使用できる教室**

- 〇 衣笠(歌・弦楽器・ピアノなど区分有)
- 〇 BKC(歌・弦楽器・管楽器・打楽器など区分有)
- 〇 OIC(歌・アコースティックギター等のみ)
- ◆衣笠・BKC の「音出し」可能教室は、TriR 上で (施設予約タイトルが)「音出し教室」 と なっています。 OIC は「2.利用できる施設」 の (2) TriR 掲載施設 を参照ください。
- **6. TriR の利用ルール**

今後は学生団体が直接 TriR で施設予約可能になりますが、必ず以下の**ルールを遵守**ください。 ルール違反があった場合は、**TriRのアカウントを停止**し、**厳しく対処**させていただきます。 なお、運用開始後、学生部がTriR上や実際の施設において、皆さんの施設利用状況の確認のため の見回りを行います。

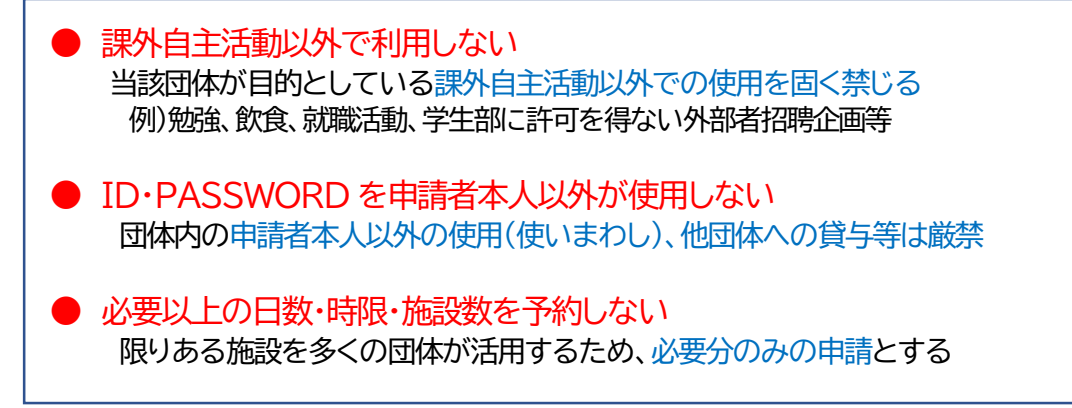

## **7. TriR ログイン方法**

以下の URL(右記2次元バーコード)のページにログインページのリンクを掲載しています。 http://www.ritsumei.ac.jp/infostudents/activity/

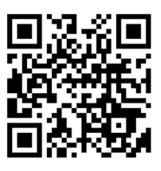

施設予約システム(TriR)へのログインを行います。 施設予約システムへのログインには、TriR のアカウント(ID とパスワード)が必要です。

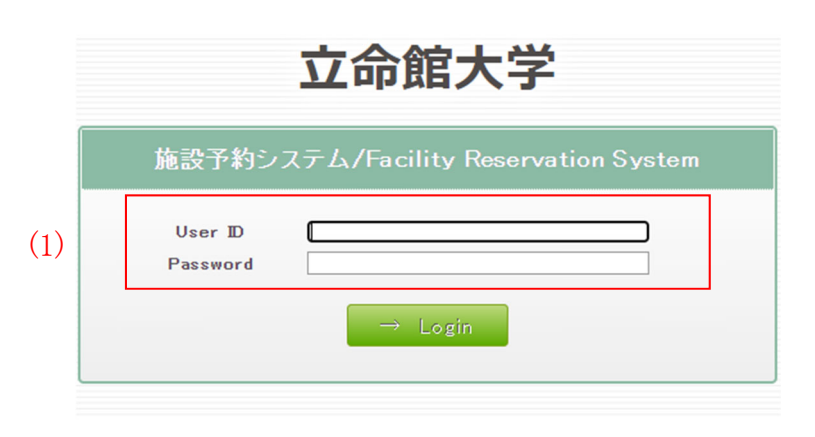

Copyright @ 2004-2020 jaswill All Rights Reserved

(1) ID とパスワードを入力して、「Login」ボタンをクリックします。 ※ID とパスワードには、文字の全角・半角や大文字・小文字も正しく入力して下さい。

ID またはパスワードが間違っている場合、下記のようなエラーメッセージが表示されます。

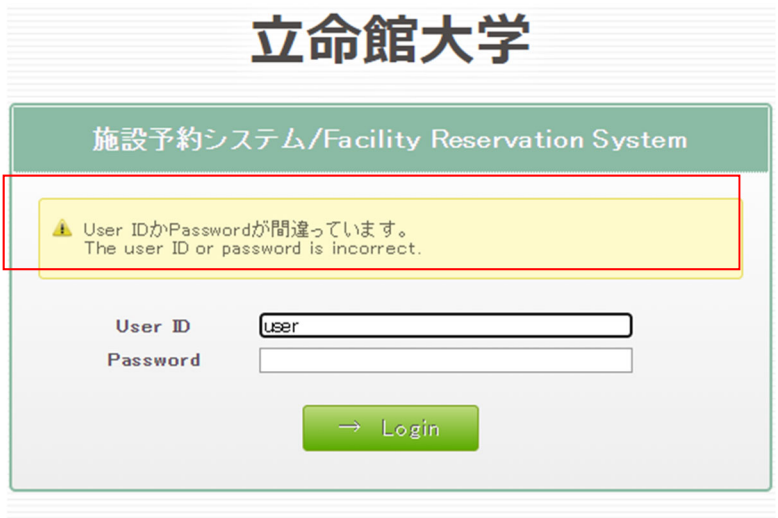

Copyright @ 2004-2020 jaswill All Rights Reserved.

## **8. TriR 閲覧方法**

## **8.1. 閲覧方法**

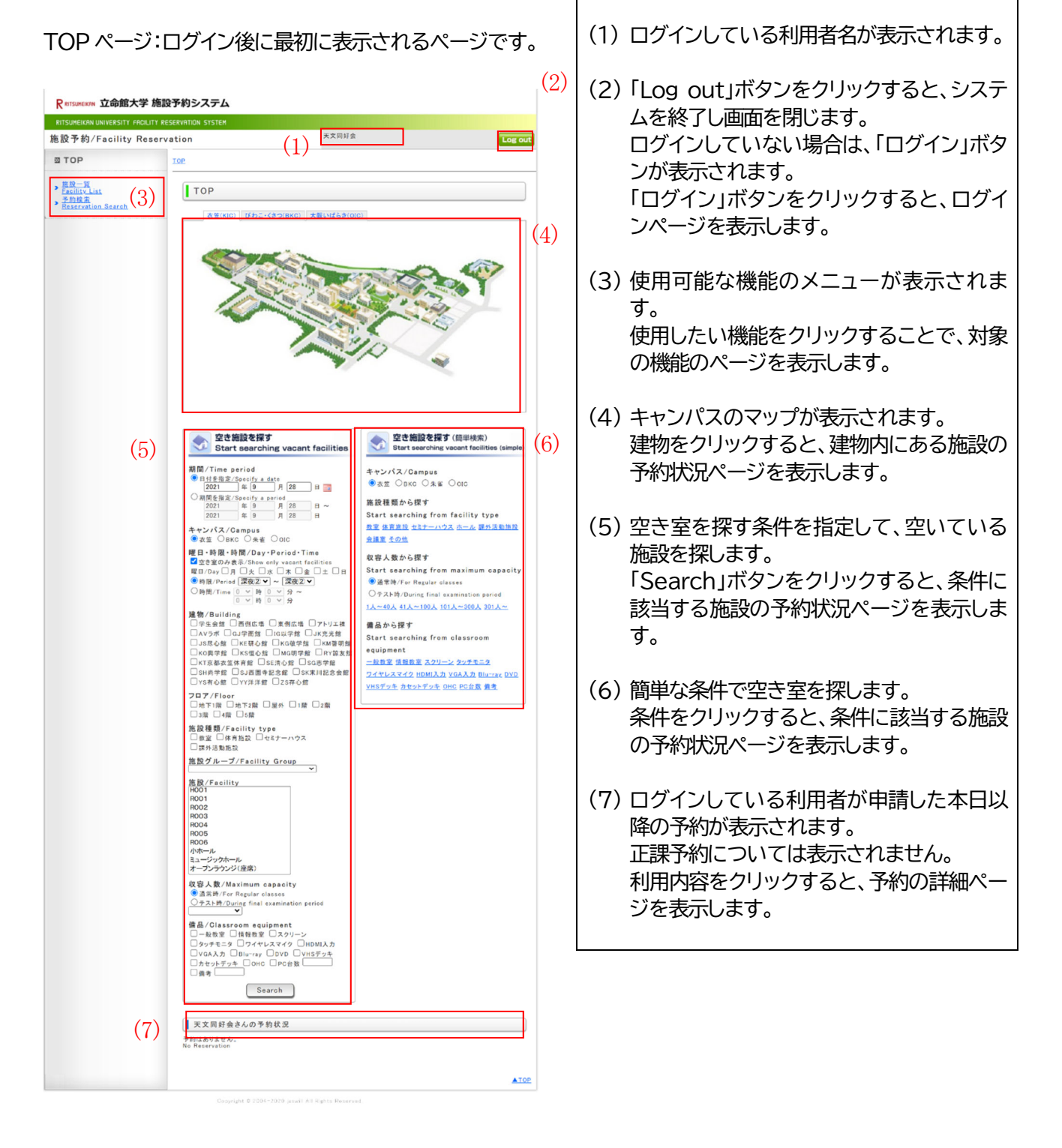

**9.2. 空き施設を探す** 

●利用日を指定して空いている施設を探す 施設を利用したい日が決まっている場合に利用したい日に空いている施設を探します。

空き施設の探し方は 3 種類あります。

①**キャンパスマップ**から空き施設を探す

TOP ページのキャンパスマップから建物をクリックすることで、 その建物にある施設の本日の空き室状況を表示します。

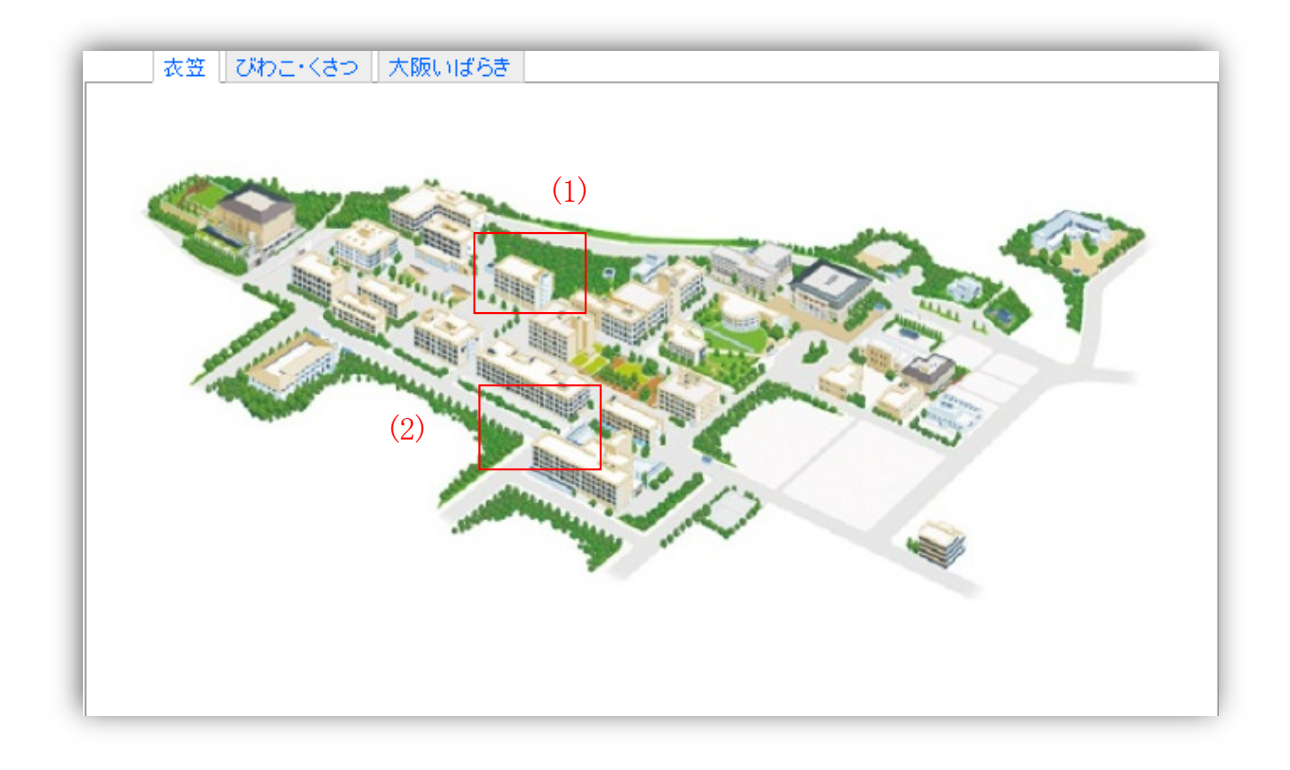

(1) 「存心館」をクリックすると、存心館にある施設の本日の空室状況を表示します。

(2)「以学館」をクリックすると、以学館にある施設の本日の空室状況を表示します。

## ②**条件を指定**して空き施設を探す

TOP ページの「空き施設を探す」にある各条件を設定して、「この条件で検索」ボタンをクリックする ことで、設定した条件に該当する施設を表示します。

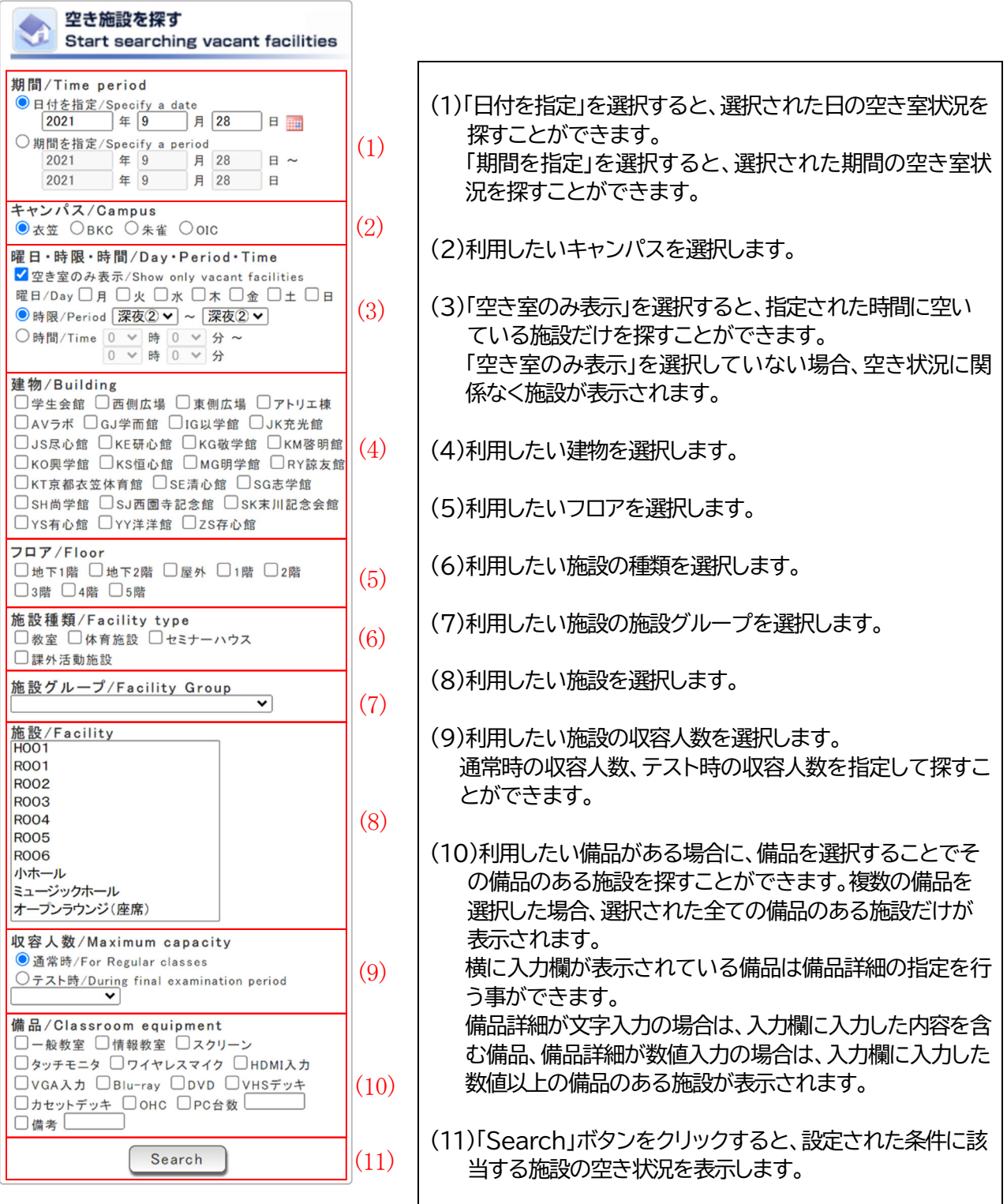

③**簡単な条件**で空き施設を探す

TOP ページの「空き施設を探す(簡易検索)」では、条件をクリックすることで対象の条件に該当する 施設の空き状況を表示します。

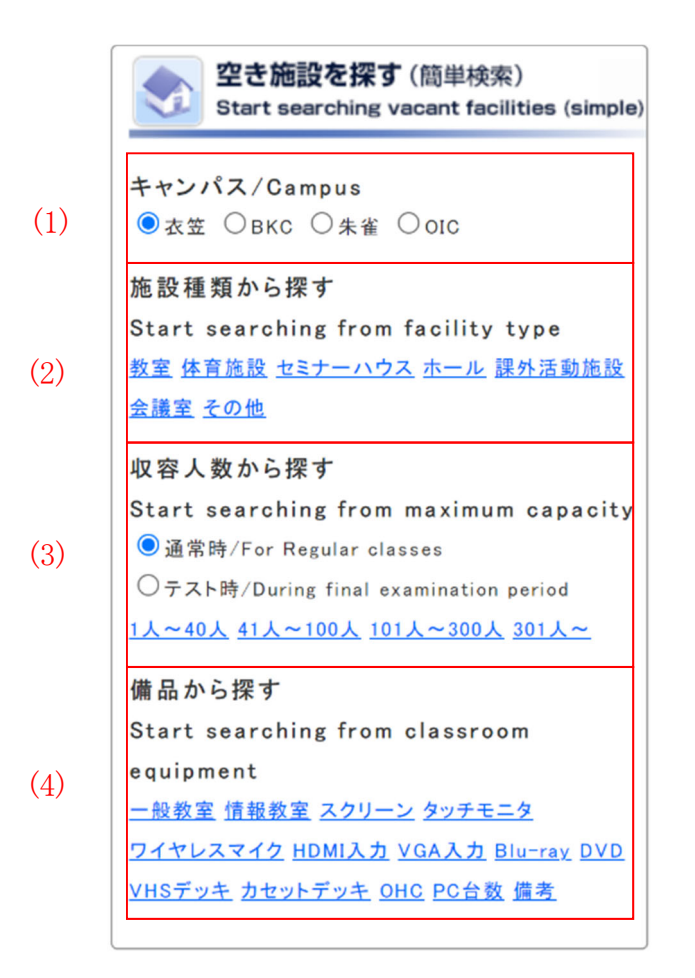

(1) 利用したいキャンパスを選択します。

(2)利用したい施設の種類に該当する施設の空き状況を表示します。

(3)利用したい施設の収容人数に該当する施設の空き状況を表示します。 通常時の収容人数、テスト時の収容人数を指定して探すことができます。

(4)利用したい備品を設置している施設の空き状況を表示します。

#### 条件に該当する施設の空き室状況が表示されます。

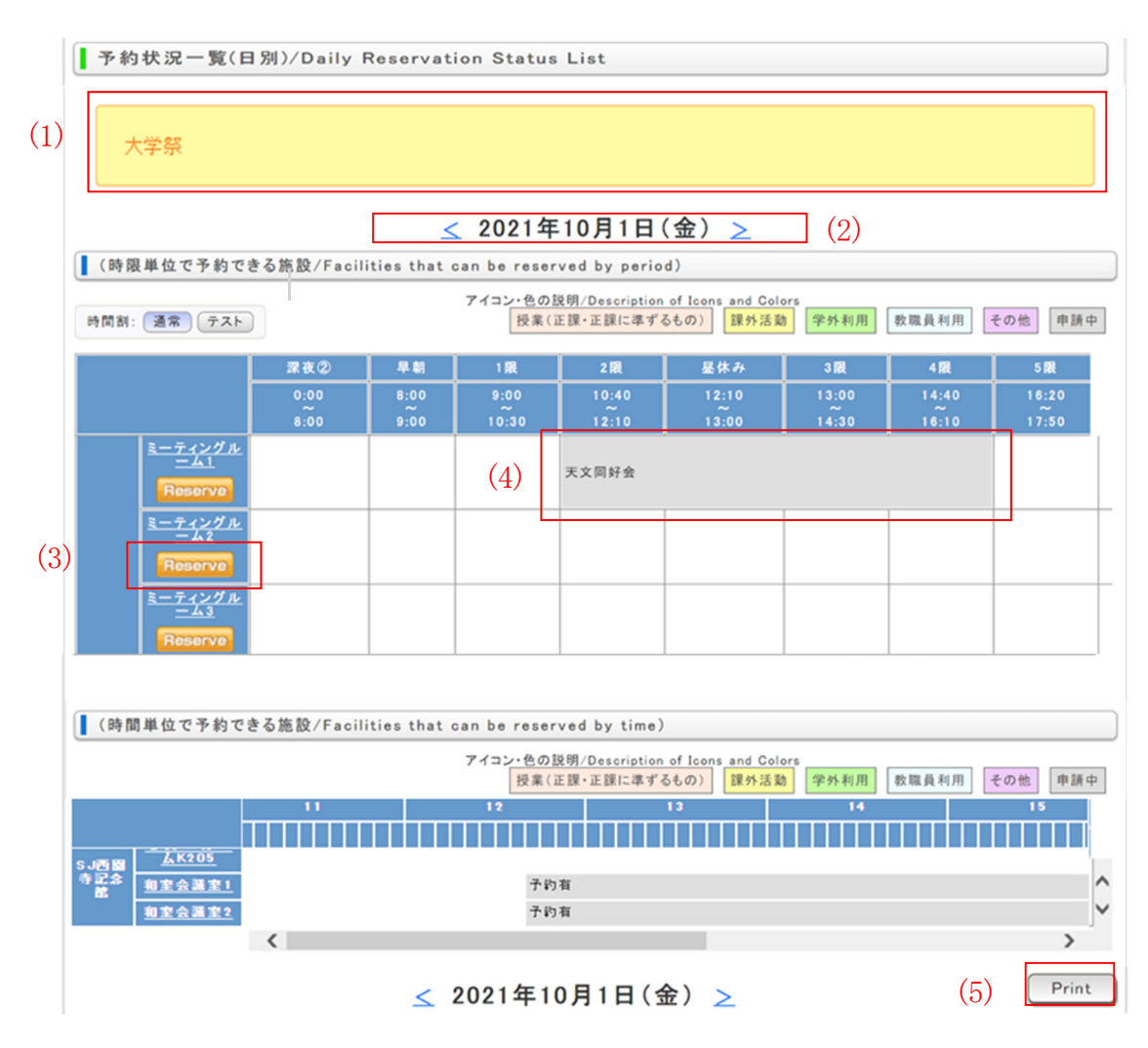

## (1) 表示している日にイベントや祝日が設定されている場合に表示されます。

- (2) 空き室状況を表示している日が表示されます。 「<」をクリックすると、前日の空き室状況が表示されます。 「>」をクリックすると、翌日の空き室状況が表示されます。
- (3) 施設名をクリックすると、施設の詳細情報が表示されます。 表示されている日に予約できる施設の場合は「Reserve」ボタンが表示されます。 「Reserve」ボタンをクリックすると、予約の申請ページを表示します。 また、予約のない時間をクリックすることでも予約の申請ページを表示します。
- (4) 予約は利用種別によって背景色が異なって表示されます。 申請中で承認されていない予約は、背景色が灰色で表示されます。 利用内容と利用者が表示されている場合、クリックすると予約詳細を表示します。 利用者のみや「予約有」と表示されている場合は予約の詳細を確認できません。 右下にアイコンが表示されている予約は、備考が入力されている予約になります。

(5) 表示されている空き室状況を PDF で出力します。

**●施設を指定**して空いている日を探す

使用したい施設が決まっている場合、1 ヵ月の空き室状況から予約できる日を探すことができます。

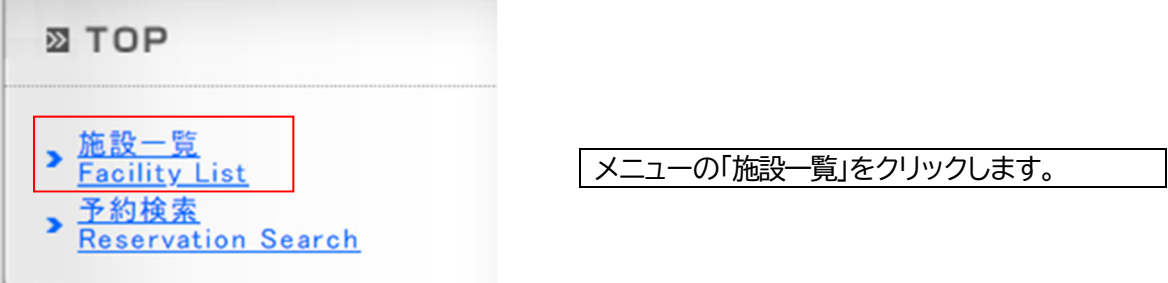

## 施設検索ページが表示されます。

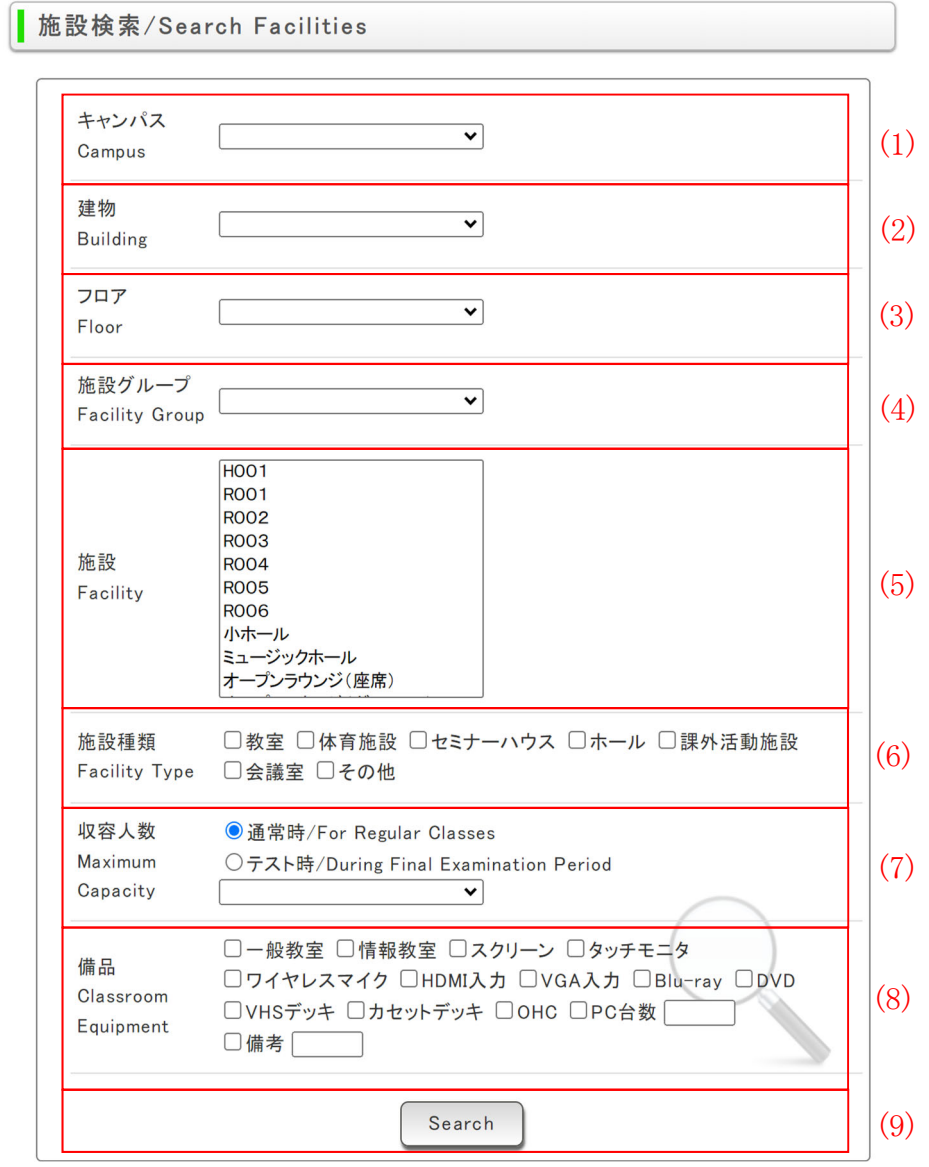

(1) キャンパスを選択します。

- (2) 建物を選択します。 建物は選択されたキャンパスにある建物から選択できます。
- (3) フロアを選択します。 フロアは選択されたキャンパス、建物にある施設のフロアから選択できます。
- (4) 施設グループを選択します。
- (5) 施設を選択します。
- (6) 利用したい施設の種類を選択します。
- (7) 利用した施設の収容人数を選択します。
- (8) 利用したい備品がある場合に、備品を選択することでその備品のある施設を探すことができます。 複数の備品を選択した場合、選択された全ての備品がある施設が表示されます。 横に入力欄が表示されている備品は備品詳細の指定を行う事ができます。 備品詳細が文字入力の場合は、入力欄に入力した内容を含む備品、 備品詳細が数値入力の場合は、入力欄に入力した数値以上の備品のある施設が表示されます。
- (9) 「Search」ボタンをクリックすると、設定された条件に該当する施設の一覧を表示します。

条件に該当する施設の一覧が表示されます。

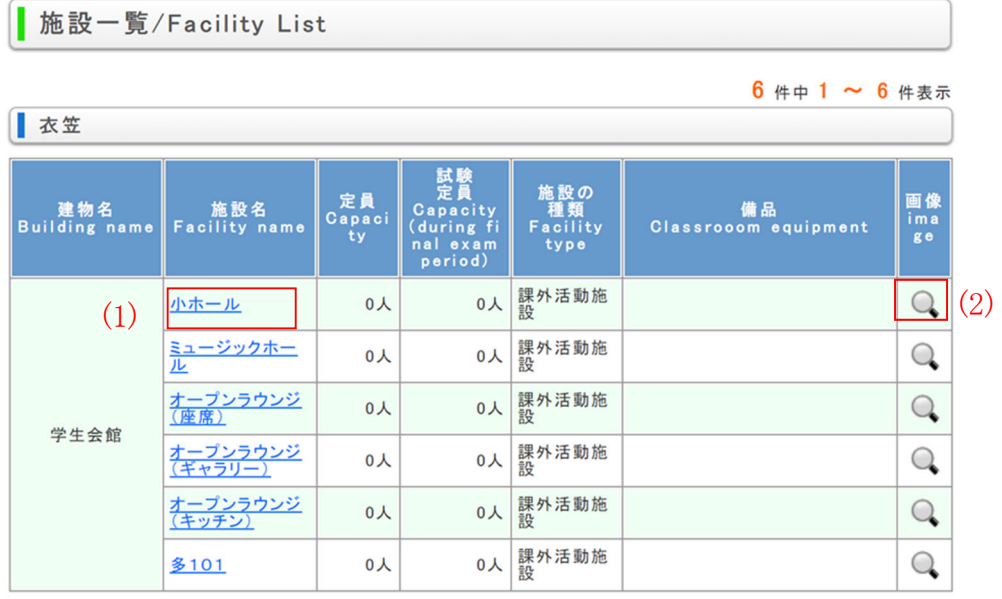

Back (1) 施設名をクリックすると、該当の施設の当月の空き室状況を表示します。 (2) 虫眼鏡のアイコンが表示されている施設は、アイコンをクリックすると施設の画像が表 示されます。

## 対象の施設の 1 ヵ月の空き室状況が表示されます。

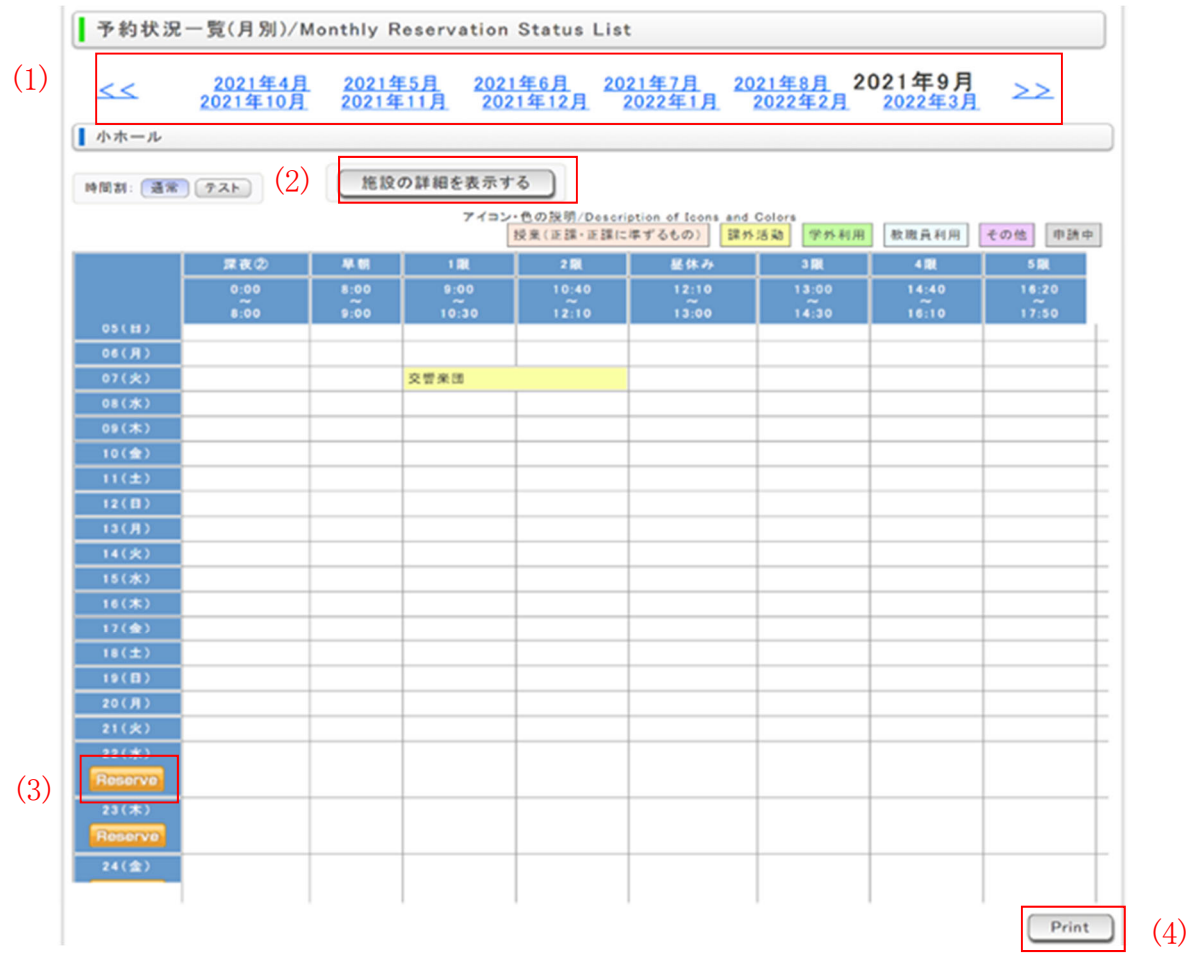

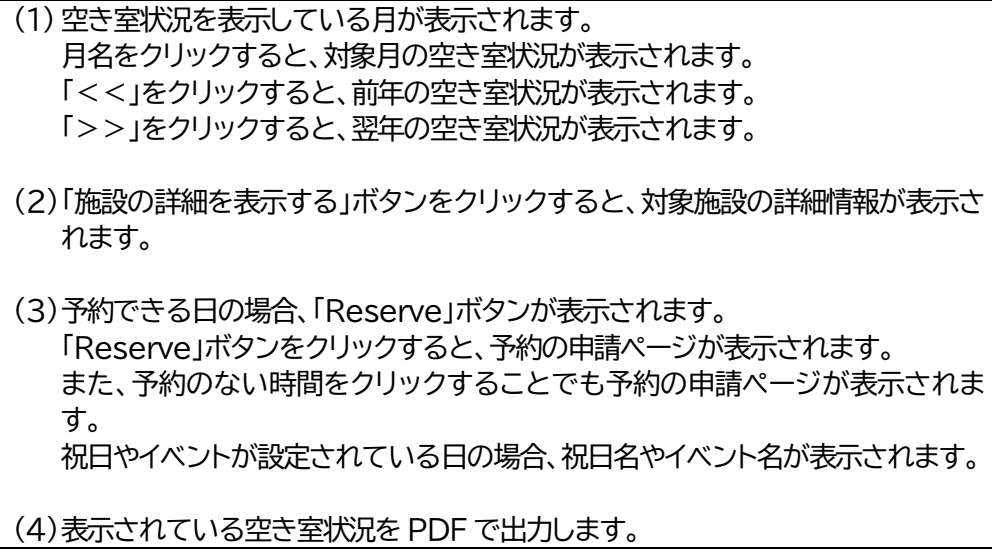

#### **9.3 申請した予約を確認する**

様々な条件を指定して申請している予約を確認します。

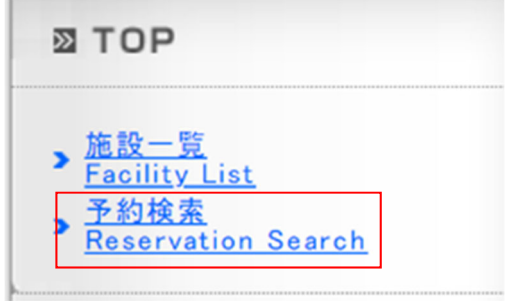

メニューの「予約検索」をクリックします。

予約の検索ページが表示されます。

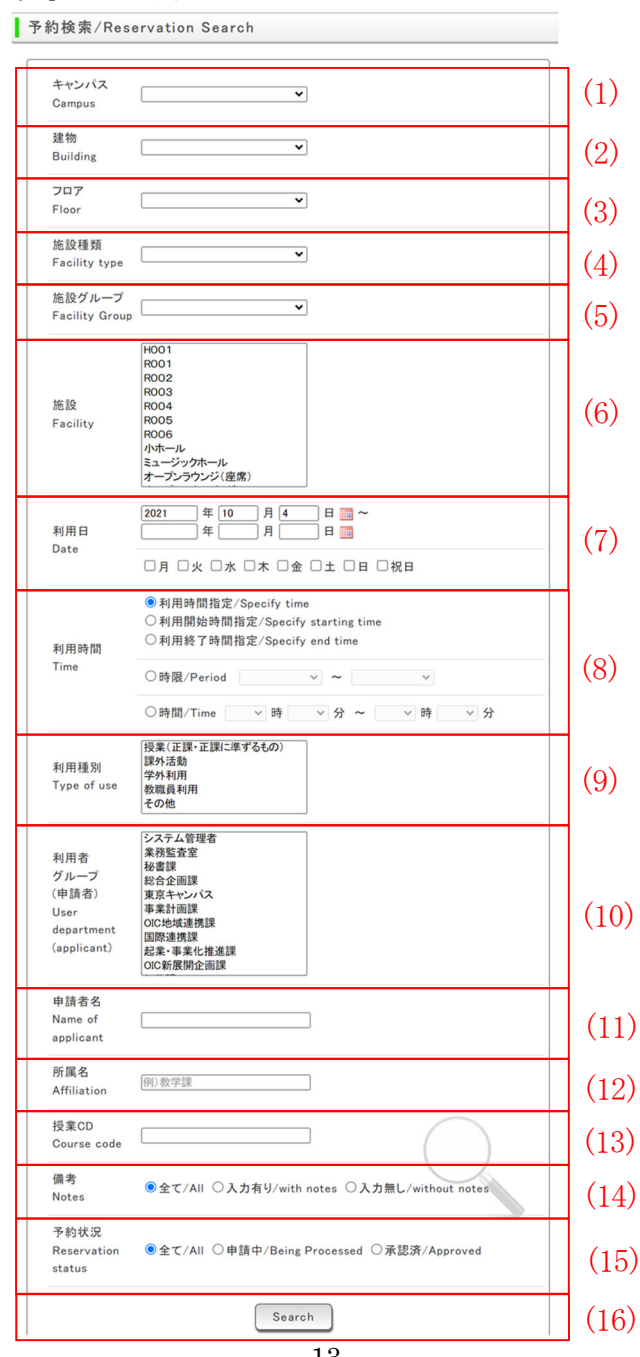

(1)予約を申請したキャンパスを選択します。

(2)予約を申請した建物を選択します。

(3)予約を申請したフロアを選択します。

(4)予約を申請した施設の種類を選択します。

(5)予約を申請した施設が所属する施設グループを選択します。

(6)予約を申請した施設を選択します。

- (7)予約を申請した利用日を選択します。 利用日(開始)のみが選択されている場合、選択された利用日以降の予約を探すことができます。 利用日(終了)のみが選択されている場合、選択された利用日以前の予約を探すことができます。 利用日(開始)と利用日(終了)の両方が選択されている場合、選択された期間内の予約を探すことがで きます。 曜日を選択した場合、利用日の期間内で特定の曜日の予約を探すことができます。
- (8)予約を申請した利用時間を選択します。 「利用時間指定」が選択されている場合、選択された利用時間の範囲内の予約を探すことができます。 「利用開始時間指定」が選択されている場合、選択された利用時間の範囲内で利用が開始される予約を 探すことができます。 「利用終了時間指定」が選択されている場合、選択された利用時間の範囲内で利用が終了される予約を 探すことができます。
- (9)予約を申請した利用種別を選択します。
- (10)予約の申請を行った申請者が所属する利用者グループを選択します。
- (11)予約の申請を行った申請者名を入力します。 申請者名に入力された内容を利用者名に含む利用者が申請した予約を探すことができます。
- (12)予約を申請した利用者名を入力します。 利用者名に入力された内容が予約の利用者名に含まれる予約を探すことができます。
- (13)予約を申請した授業CD を入力します。
- (14)「全て」が選択されている場合、備考の入力有無に関わらず予約を探すことができます。 「入力有り」が選択されている場合、備考に入力のある予約のみを探すことができます。 「入力無し」が選択されている場合、備考に入力のない予約のみを探すことができます。
- (15)「全て」が選択されている場合、予約の承認状況に関わらず予約を探すことができます。 「申請中」が選択されている場合、承認されていない予約のみを探すことができます。 「承認済み」が選択されている場合、承認されている予約のみを探すことができます。

(16)「Search」ボタンをクリックすると、指定された条件に該当する予約の一覧ページを表示します。

## 指定された条件に該当する予約の一覧ページが表示されます。

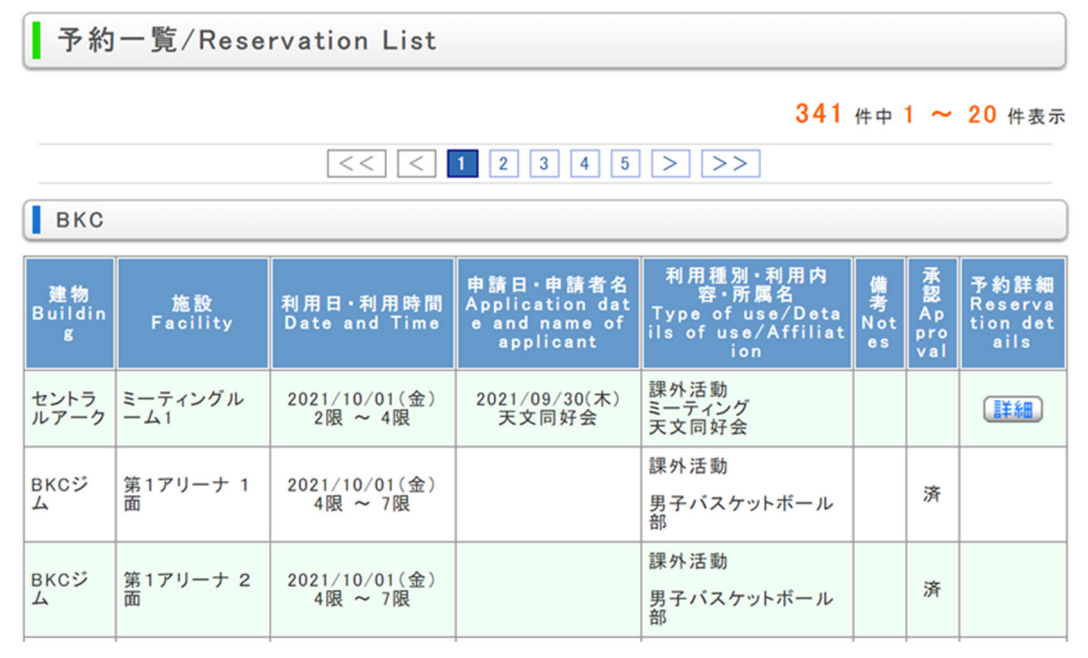

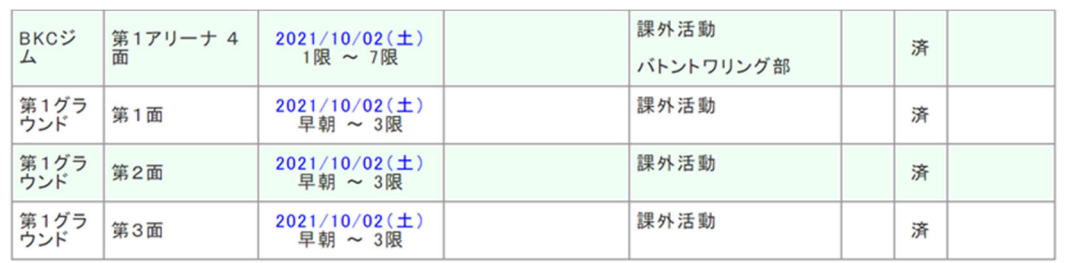

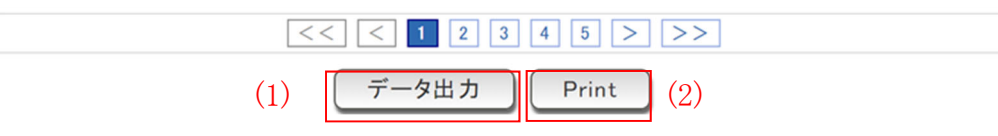

(1) 指定された条件に該当する全ての予約の内容を CSV ファイルで出力します。

(2)条件に該当する全ての予約の画面に表示されている内容を PDF で出力します。

#### **10.通常予約申請のフロー**

【 STEP 1 】 **【申請】**団体が TriR で予約を入力し申請 ↓ そのサインの過程で、予約確認メールを受け取るかどうかを各団体が選択できます。 ↓ 【 STEP 2 】 「仮予約」が完了 ※ 予約画面の背景灰色 ↓ 【 STEP 3 】 【承認】TriR 管理運営部課(教室:教学部、課外活動施設・体育施設:学生部)が申請内容を 承認 ※ 予約画面の背景<mark>黄色</mark> ↓ 【 STEP 4 】 予約が完了 ※ 申請者に予約完了メールが送付されます。

## ◆ **TriR 入力時の注意点**

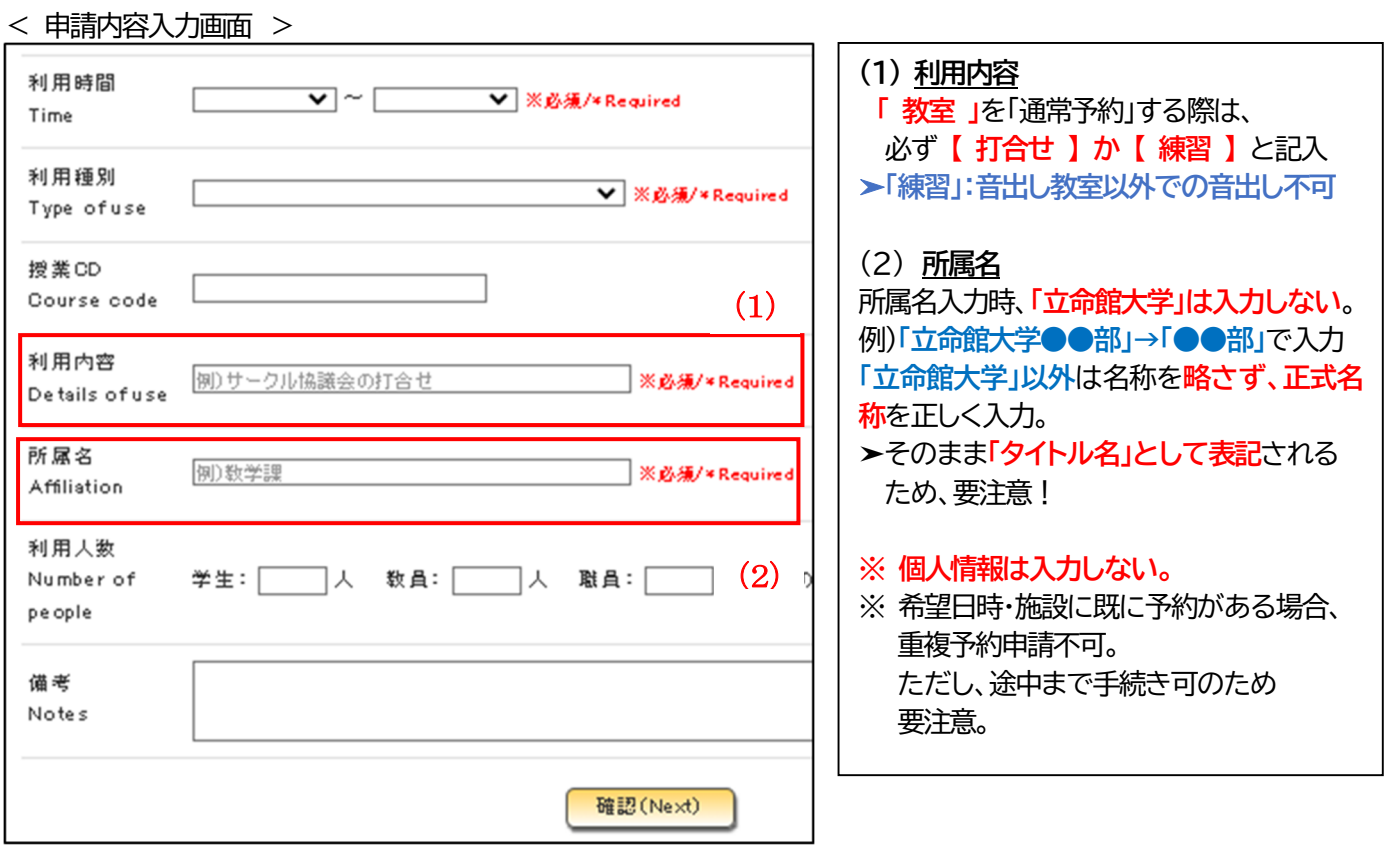

## **11.予約取り消し**

【 STEP 2 】 の**「仮予約」**の状態(承認前)であれば、**TriR 上で予約取消しが可能**です。 【 STEP 3 】 の申請承認後は、TriR 上では予約取消しができません。 **学生オフィスへ予約取消しをメールで依頼してください**。

## **12.予約(日程・時間・場所)の変更**

- 【 STEP 2 】 の**「仮予約」**の状態(承認前)であれば、**TriR 上で予約取消しが可能**です。予約を取消し、変更後 の予約を申請してください。
- 【 STEP 3 】 の申請承認後は、TriR 上では予約取消しができません。 **①学生オフィスへ予約取り消しをメールで依頼し、②取り消された後、変更内容にて予約申請**  をしてくたさい。

## **13.問合せ先**

ご不明な点や相談は、以下までご連絡ください。

衣笠学生オフィス TEL:075-465-8167 MAIL:ru-go-e@st.ritsumei.ac.jp BKC 学生オフィス TEL:077-561-3917 MAIL:bkc-room@st.ritsumei.ac.jp OIC 学生オフィス TEL:072-665-2135 MAIL:shisetu@st.ritsumei.ac.jp